# Instalar y Configurar Wordpres en local con Xammp

ING. MOISÉS ALVAREZ HUAMÁN

#### Descarcargar XAMPP de la url http://www.apachefriends.org/es/index.html

### **E3 XAMPP** Apache + MariaDB + PHP + Perl

#### ¿Qué es XAMPP?

#### XAMPP es el entorno más popular de desarrollo con PHP

XAMPP es una distribución de Apache completamente gratuita y fácil de instalar que contiene MariaDB, PHP y Perl. El paquete de instalación de XAMPP ha sido diseñado para ser increíblemente fácil de instalar y usar.

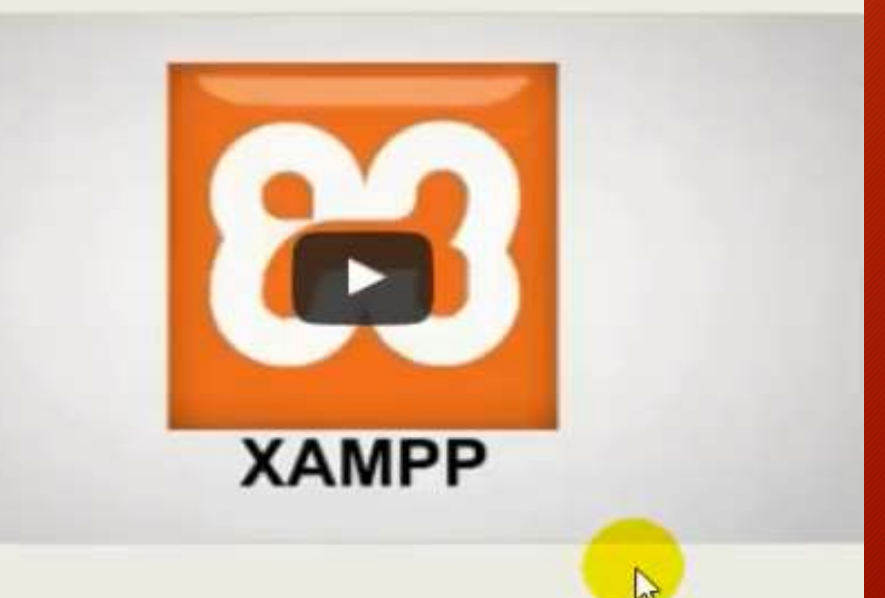

#### Descargar Pulsa aquí para otras versiones

**EXAMPP** para Windows v5.6.15 (PHP 5.6.15)

A XAMPP para Linux v5.6.15 (PHP 5.6.15)

XAMPP para OS X v5.6.15 (PHP 5.6.15)

### Vamos al sitio de Wodpres y descargamos

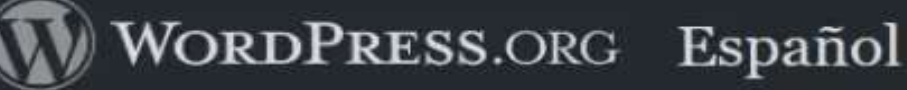

Inicio Plugins Ternas Soporte

Colabora Guía de traductores Contacto Blog Meetups en activo

Únete a Slack

#### ¡Bienvenida! ¡Bienvenido!

¡Bienvenido a WordPress España!

WordPress es una avanzada plataforma semántica de publicación personal orientada a la estética, los estándares web y la usabilidad. WordPress es libre y, al mismo tiempo, gratuito.

Dicho de forma más sencilla, WordPress es el sistema que utilizas cuando deseas trabajar con tu herramienta de publicación en lugar de pelearte con ella.

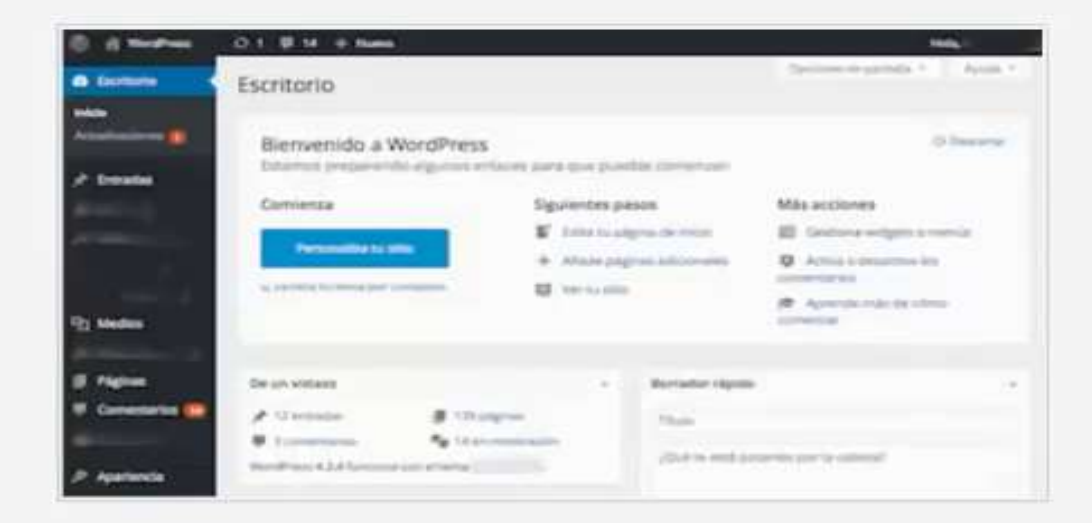

#### Descargar

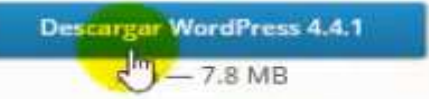

## Instalamos el Xampp, para ello podemos crear una carpeta en D:/Xampp

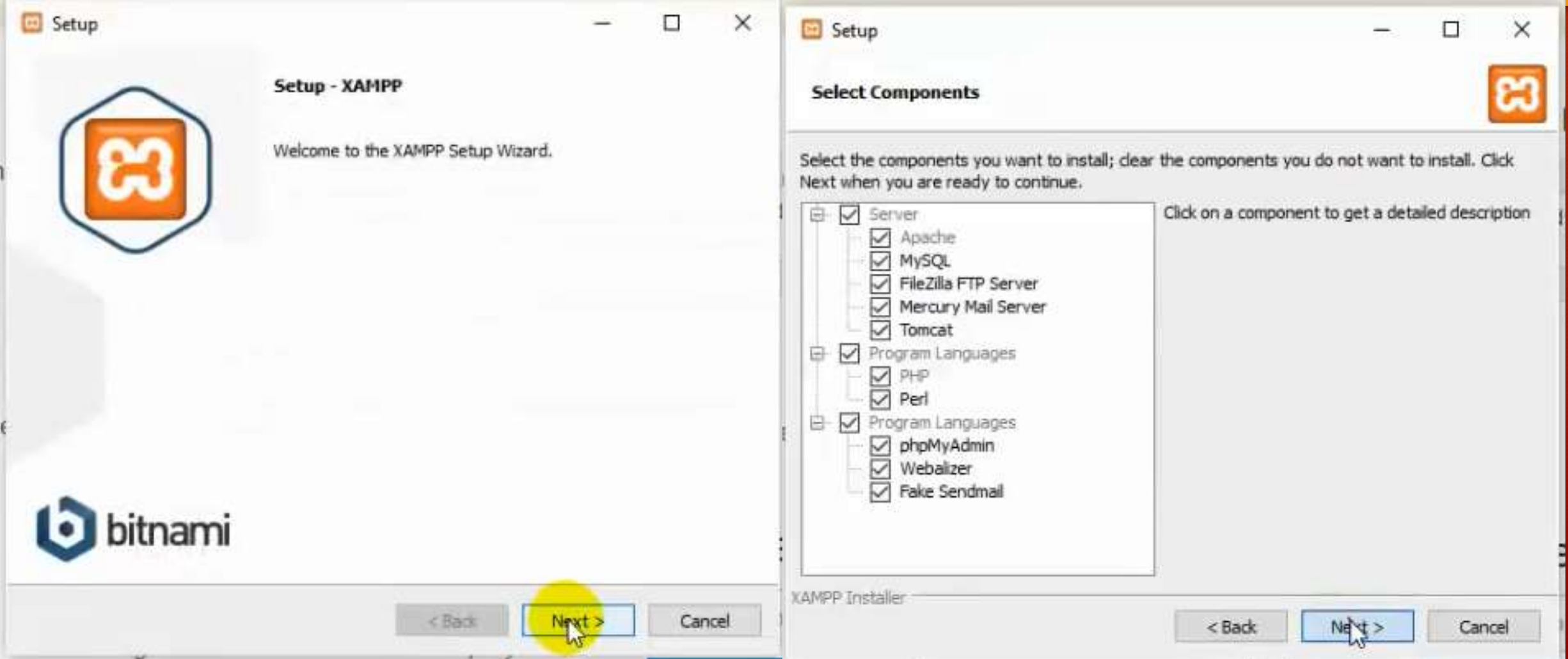

## Instalamos poniendo siguiente a todo

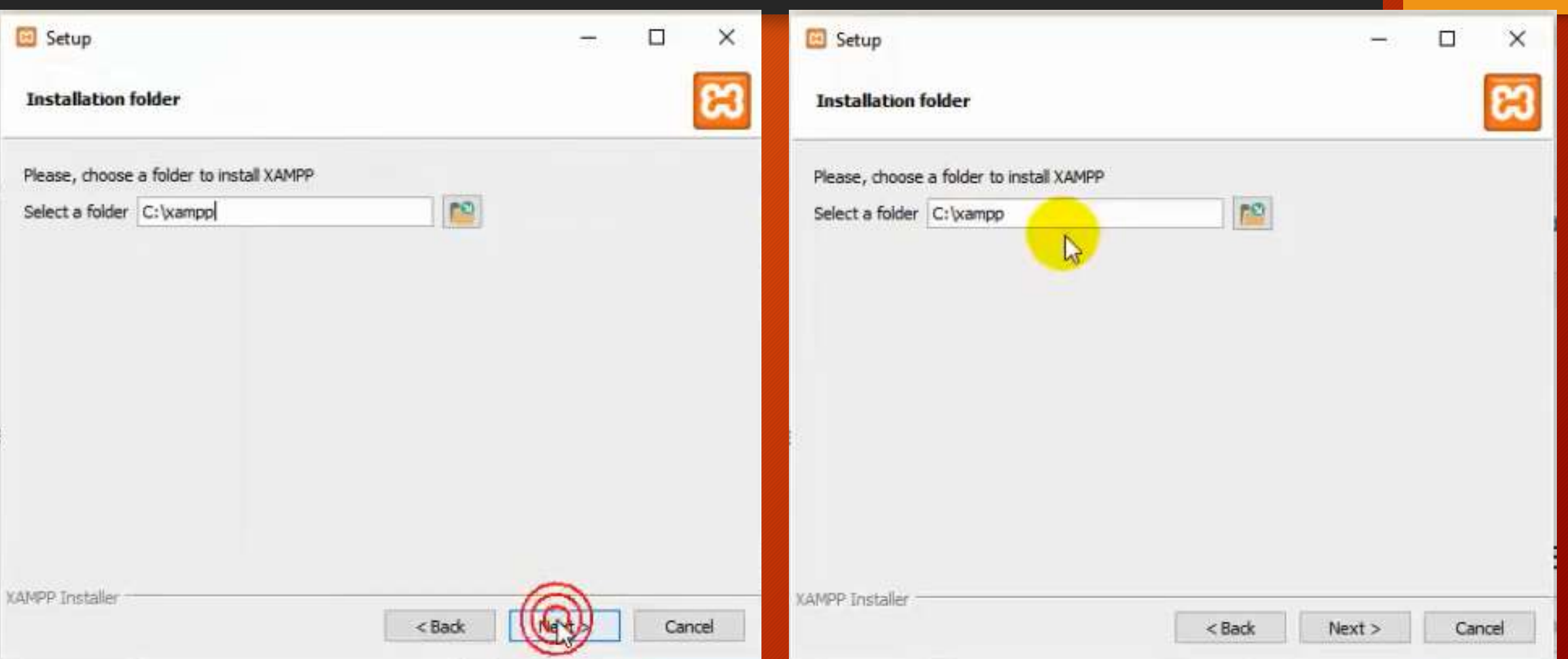

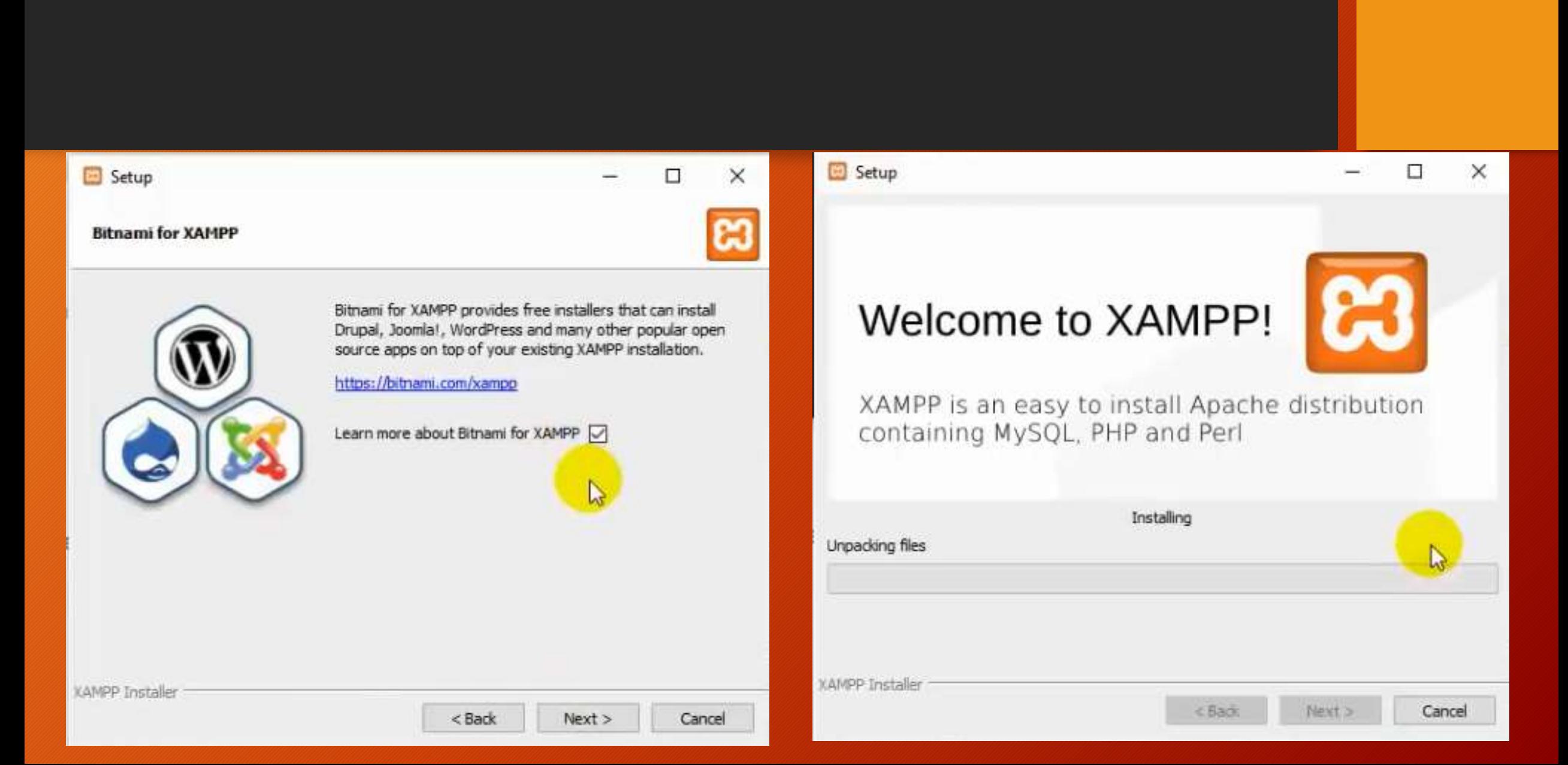

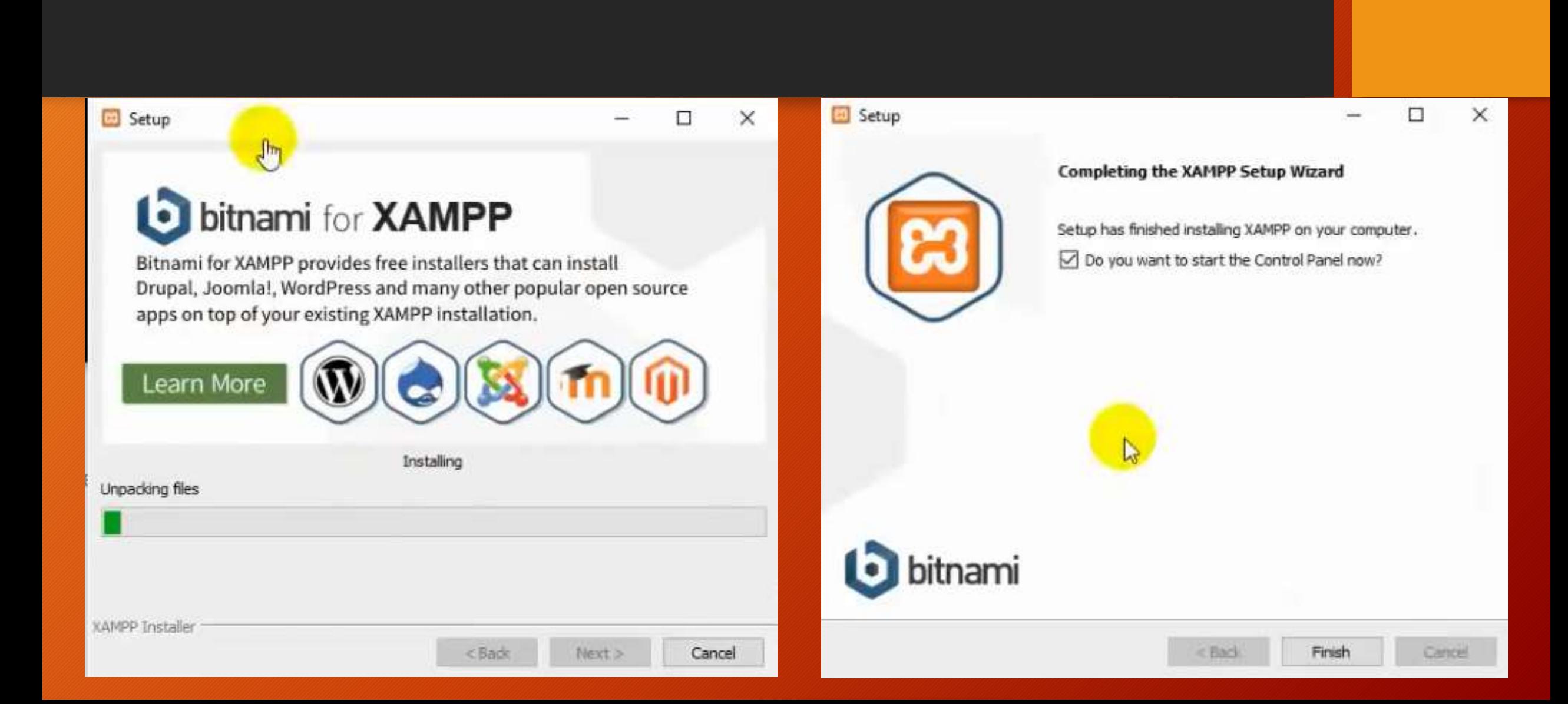

## Iniciar Xampp y ponemos Star MySQL y Apache, si no sale configurar

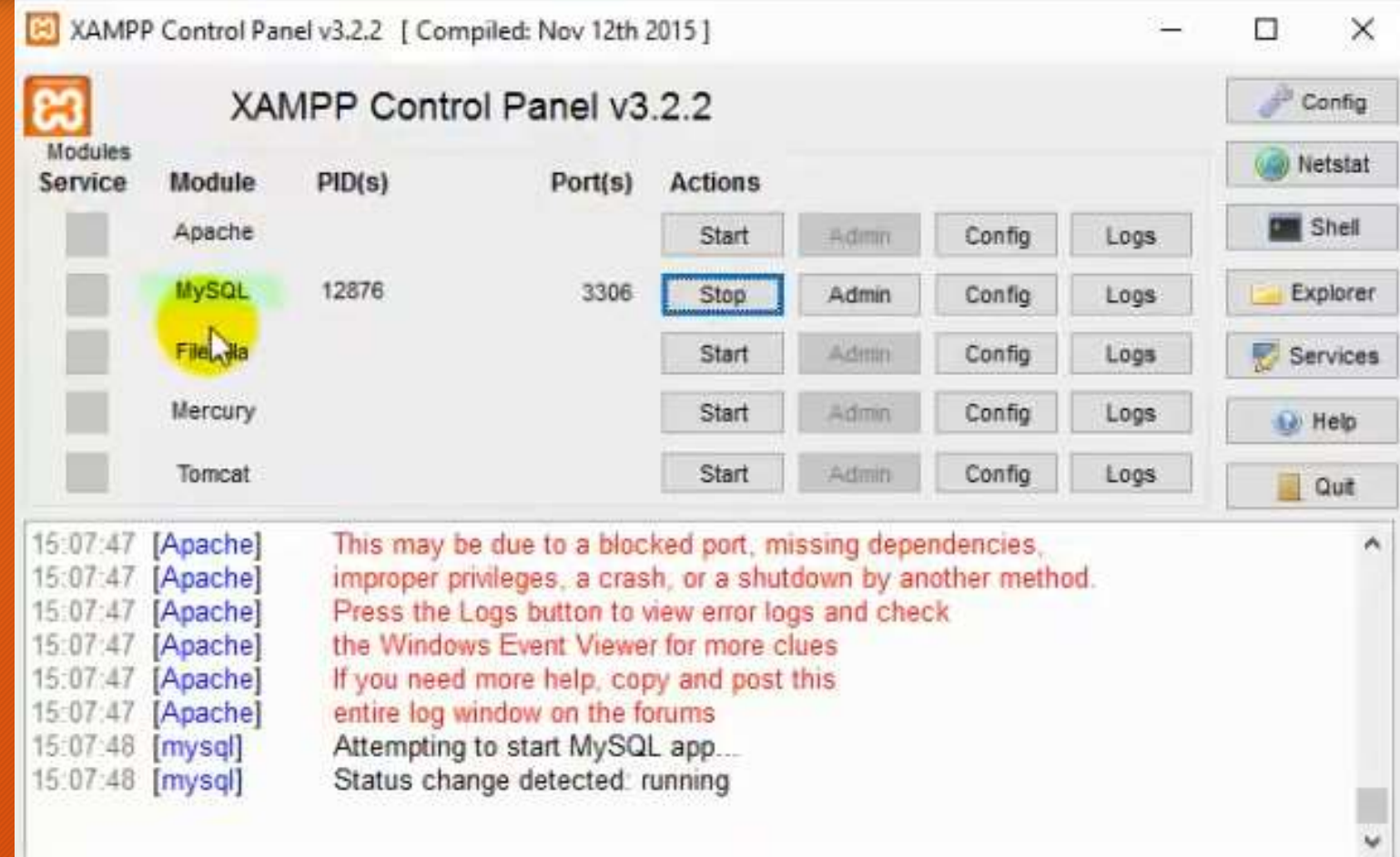

## Al escribir localhost si nos muestra como la pantalla todo esta bien

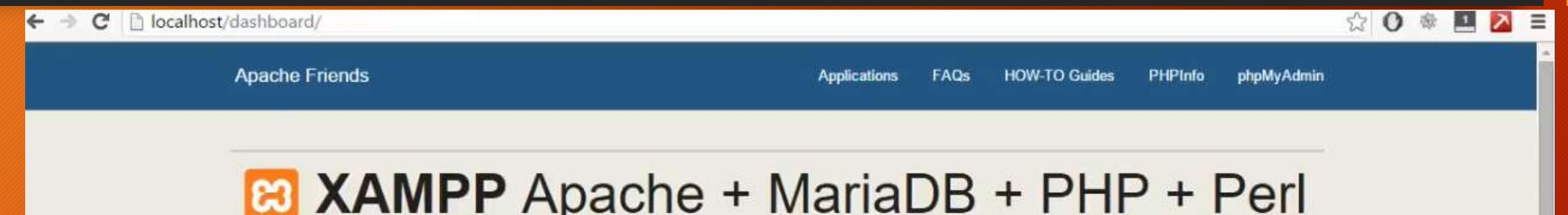

 $T$   $F$   $G$  $H$ 

#### Welcome to XAMPP for Windows 5.6.15

You have successfully installed XAMPP on this system! Now you can start using Apache, MariaDB, PHP and other components. You can find more info in the FAQs section or check the HOW-TO Guides for getting started with PHP applications.

Start the XAMPP Control Panel to check the server status

#### Community

XAMPP has been around for more than 10 years - there is a huge community behind it. You can get involved by joining our Forums, adding yourself to the Mailing List, and liking us on Facebook, following our exploits on Twitter, or adding us to your Google+ circles.

Contribute to XAMPP translation at translate.apachefriends.org.

### Crear una carpeta por cada proyecto que se va hacer por ejemplo Web1

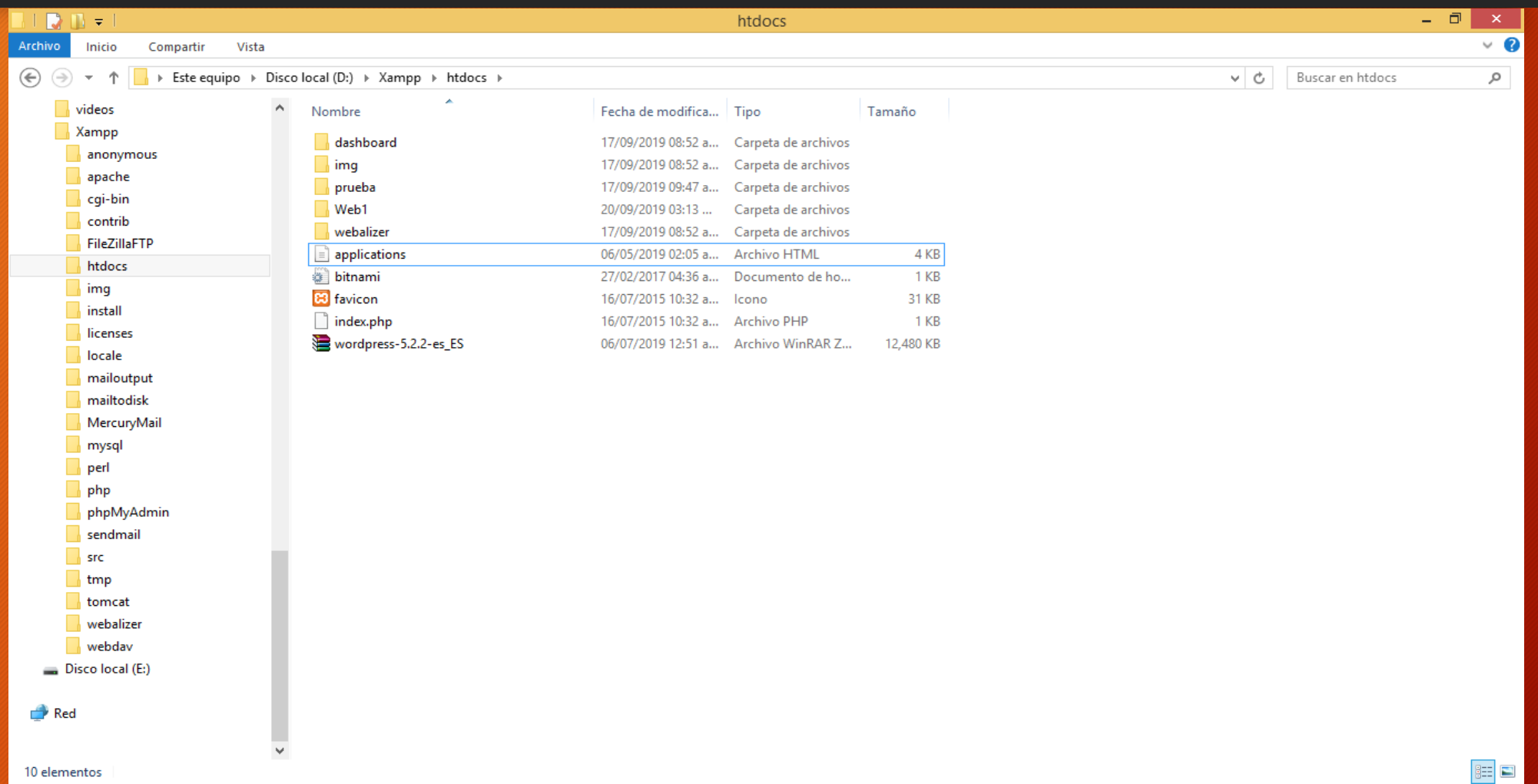

#### Copiar el archivo Wodpres en la carpeta elegida y lo descomprimes y copias los archivos descomprimidos al directorio

**Archivo** 

Inicio

Vista

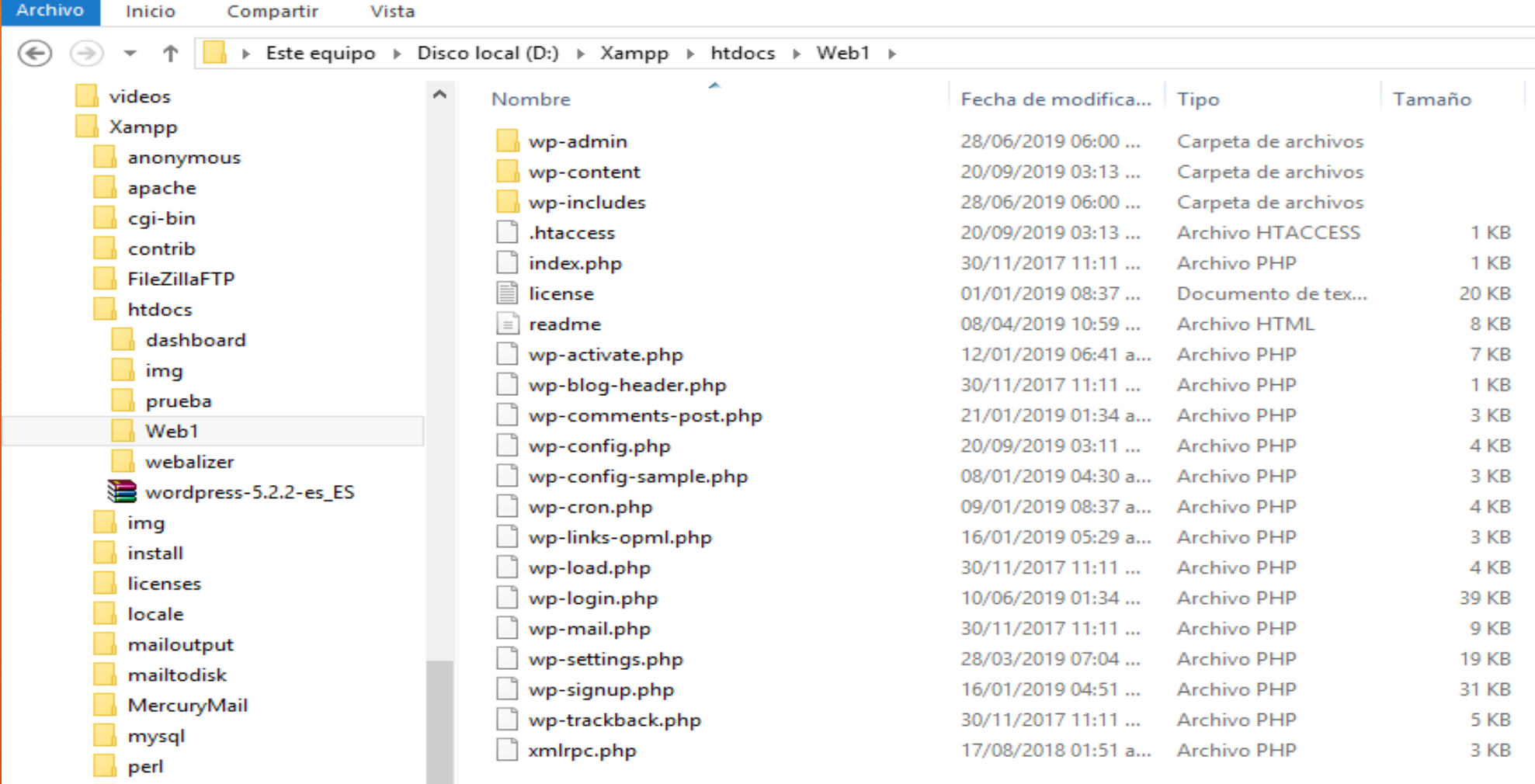

## Abrir escribiendo localhost y luego abrir phpMyAdmin

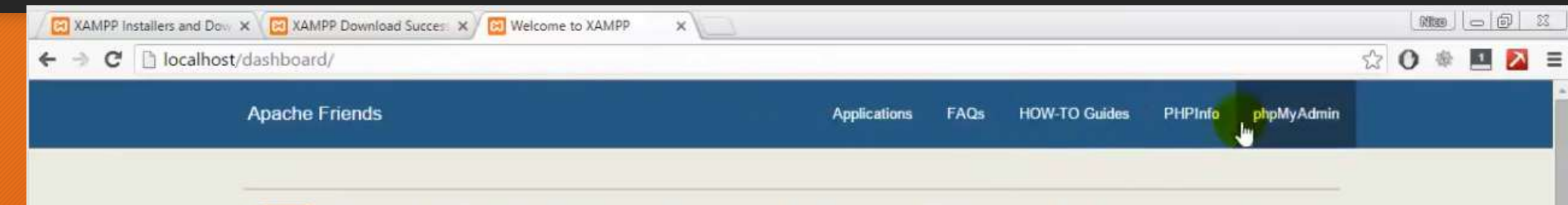

#### **B XAMPP** Apache + MariaDB + PHP + Perl

#### Welcome to XAMPP for Windows 5.6.15

You have successfully installed XAMPP on this system! Now you can start using Apache, MariaDB, PHP and other components. You can find more info in the FAQs section or check the HOW-TO Guides for getting started with PHP applications.

Start the XAMPP Control Panel to check the server status.

#### Community

XAMPP has been around for more than 10 years - there is a huge community behind it. You can get involved by joining our Forums, adding yourself to the Mailing List, and liking us on Facebook, following our exploits on Twitter, or adding us to your Google+ circles.

Contribute to XAMPP translation at translate.apachefriends.org.

### Creamos una base de datos por ejemplo Personal

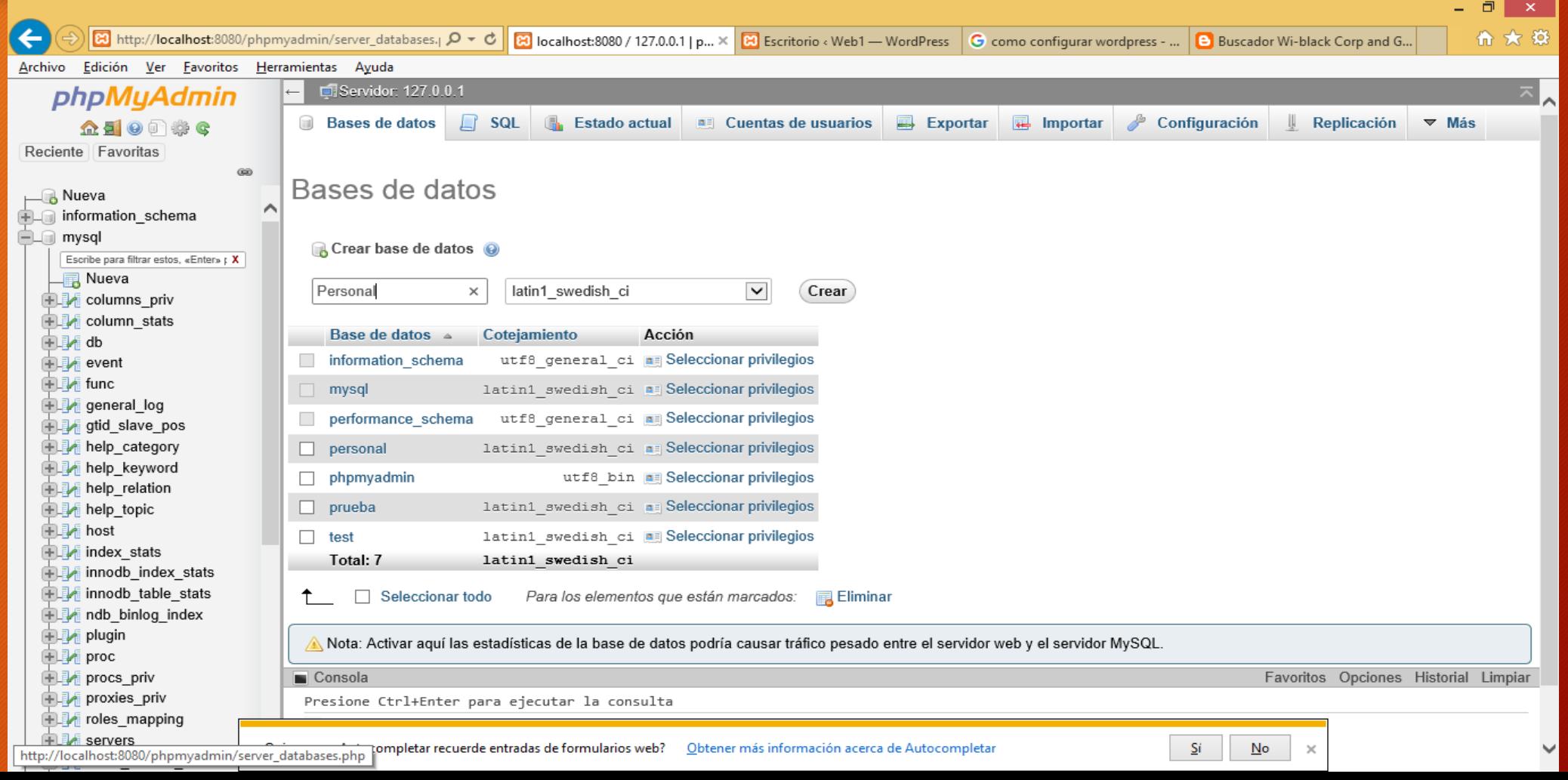

### Creado la base de datos nos vamos entramos a nuestro sitio Web1 creado y aparecera

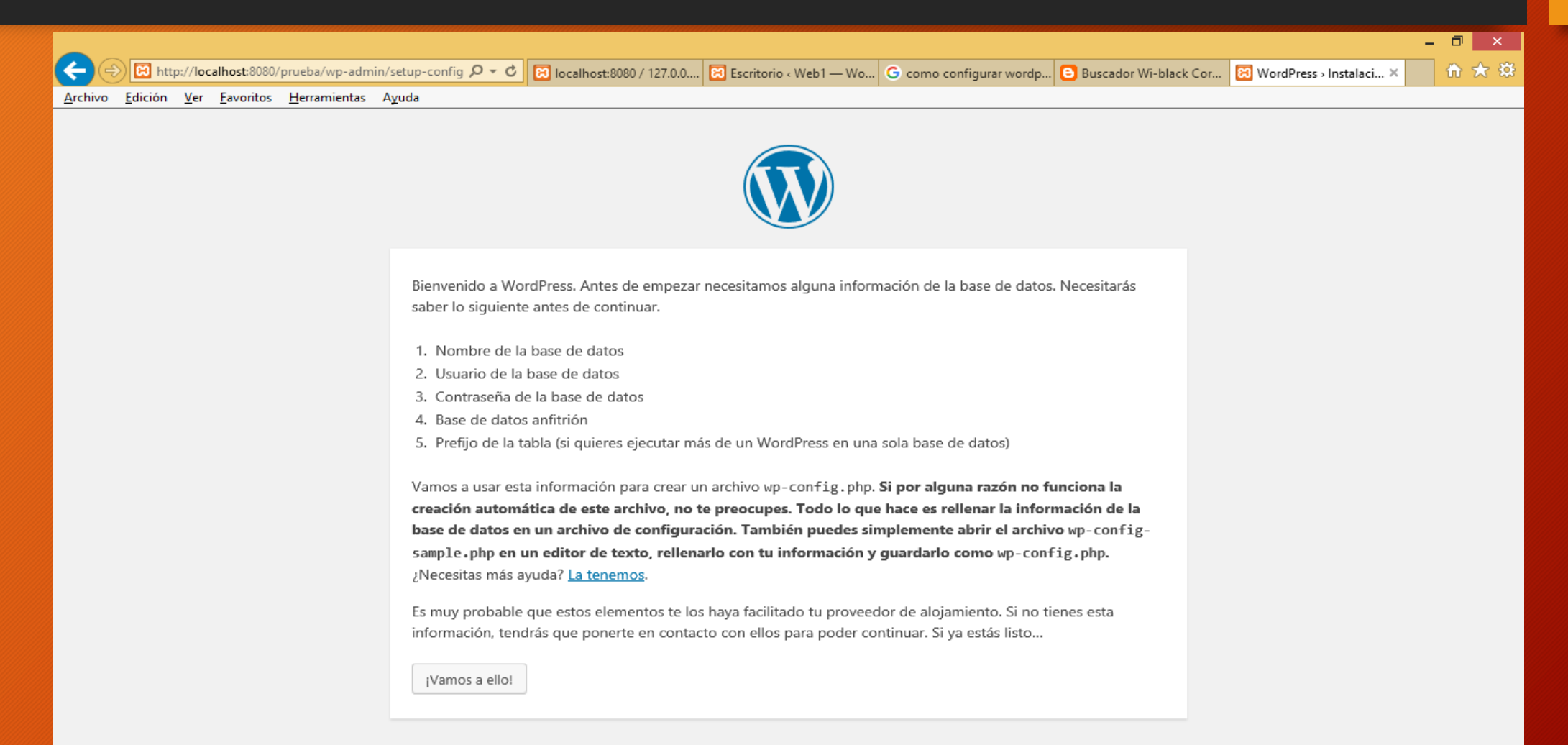

### Ponemos la base de datos creado, el usuario como se muestra

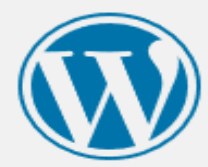

A continuación debes introducir los detalles de conexión de tu base de datos. Si no estás seguro de esta información contacta con tu proveedor de alojamiento web.

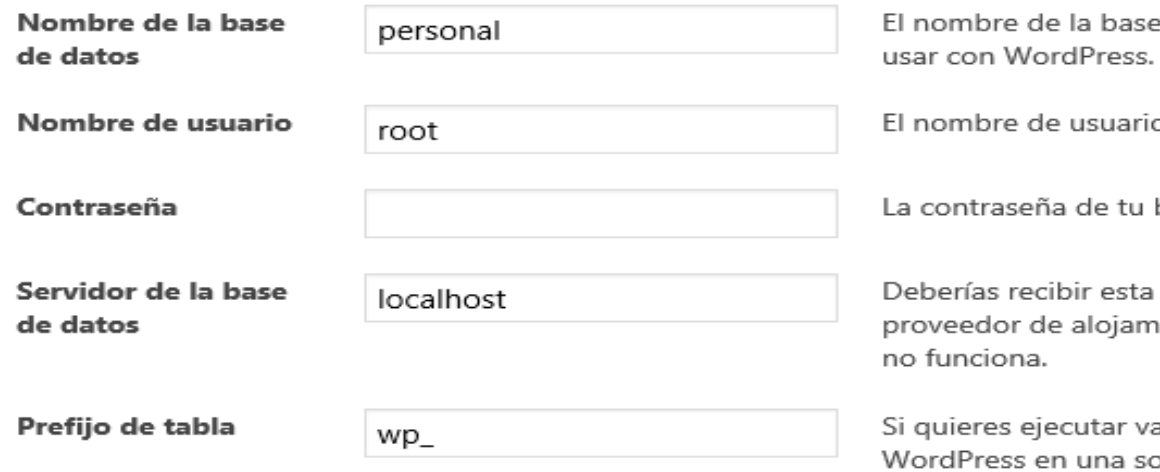

de datos que quieres

o de tu base de datos.

base de datos.

información de tu ijento web, și localhost

arias instalaciones de ila base de datos cambia esto.

## Ejecutar la instalacion

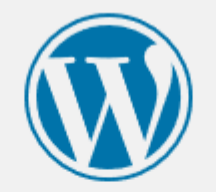

¡Muy bien! Ya has terminado esta parte de la instalación. Ahora WordPress puede comunicarse con tu base de datos. Si estás listo, es el momento de...

Ejecutar la instalación

#### Ponemos el nombre ponemos el nombre del usuario en mi caso admin\_moises y mi contraseña S@m2019 y un correo electrónico valido

#### Información necesaria

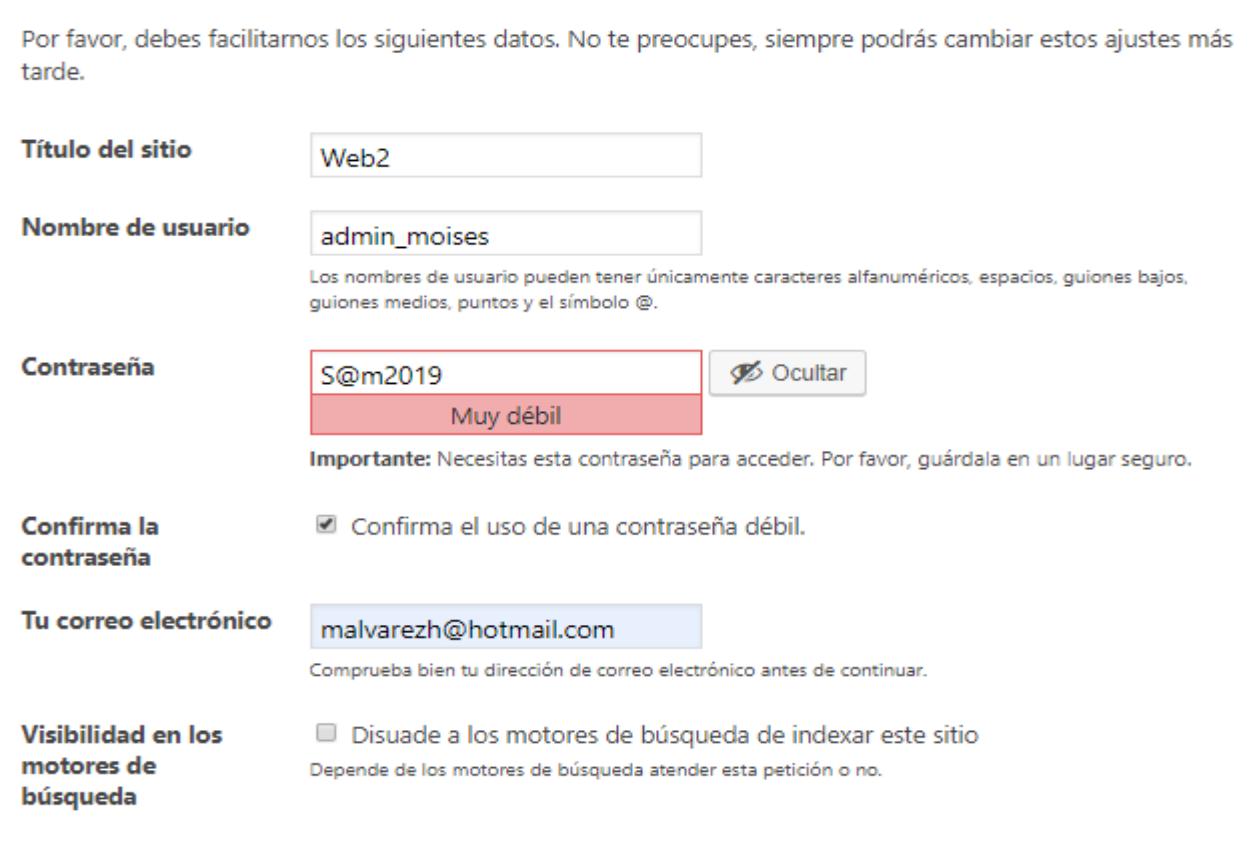

**Instalar WordPress** 

### Loguearse usando el usuario y contraseña

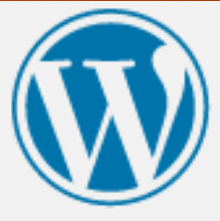

#### ¡Lo lograste!

WordPress ya está instalado. ¡Gracias, y que lo disfrutes!

Nombre de usuario admin\_moises

La contraseña que has elegido. Contraseña

Acceder

### Introduzco mi usuario y contraseña

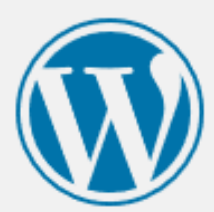

Nombre de usuario o dirección de correo

#### admin\_moises

Contraseña

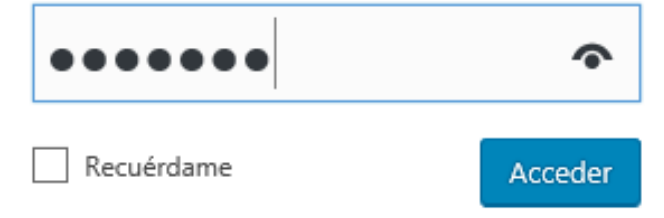

### Estamos listos para editar nuestro sitio Web1

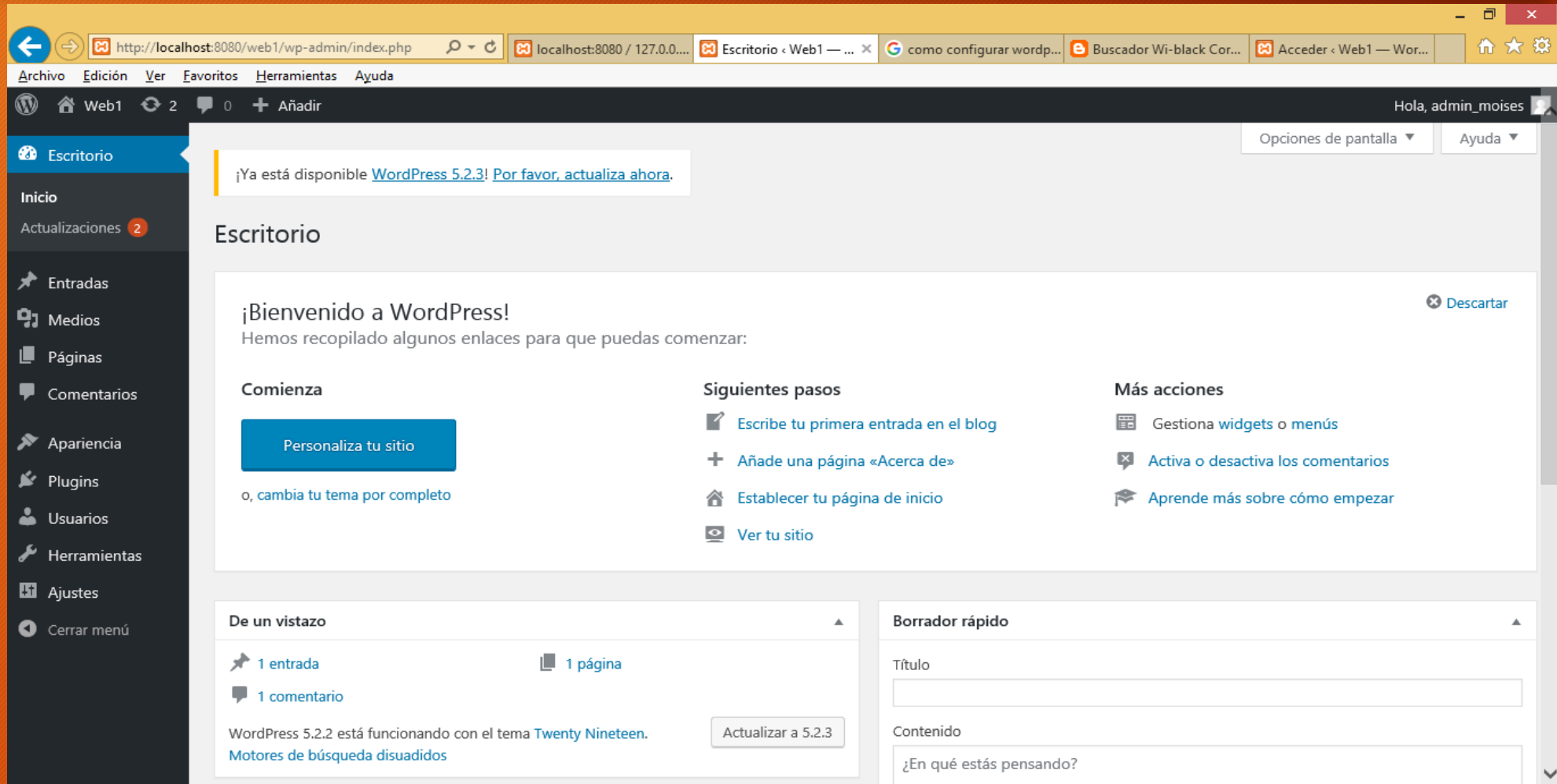